## **PRAKTIK**

# Menggunakan SystemRescueCd dengan CD dan USB Stick

Distro Linux SystemRescueCd sangat berguna untuk memperbaiki sistem operasi yang bermasalah, antara lain untuk mem-*back-up* data, mengedit partisi, men-*scan* virus, atau tugas admin Linux lainnya. Anda dapat menjalankan SystemRescueCd melalui CD-ROM atau USB stick.

Pada bagian pertama "Praktik Instan" ini, kita bekerja dengan distro Linux SystemRescueCd atau SysRescCd melalui CD-ROM. Jika Anda belum memiliki CD SysResCd, gunakan pembakar CD k3b atau aplikasi sejenis di Linux untuk membakar file ISO. Anda juga dapat membakar dengan Nero atau aplikasi sejenis di Windows.

Pada bagian kedua kita akan memindahkan SysRescCd ke USB stick agar bisa booting komputer dengan SysRescCd dari USB. Dengan cara ini, Anda tidak harus memiliki CD karena dapat menggunakan file ISO CD untuk di-*mount loop* dan di-*copy* isinya ke USB stick.

Distro SysRescCd dapat di-*download* dari *www.sysresccd.org.* Versi 0.3.5 disertakan dalam DVD *InfoLINUX* edisi regular 07/2007 (sebagai file ISO) dan CD edisi ekonomis 07/2007 (bootable CD). Versi terbaru saat tulisan ini disusun adalah 0.3.6.

#### **I. Menggunakan SysRescCd dari CD** 1. Booting SysRescCd

Masukkan CD SysRescCd ke drive CD-ROM, lalu atur BIOS komputer agar urutan pertama booting dari drive CD-ROM. Tampilan pertama

### **Panduan Gambar**

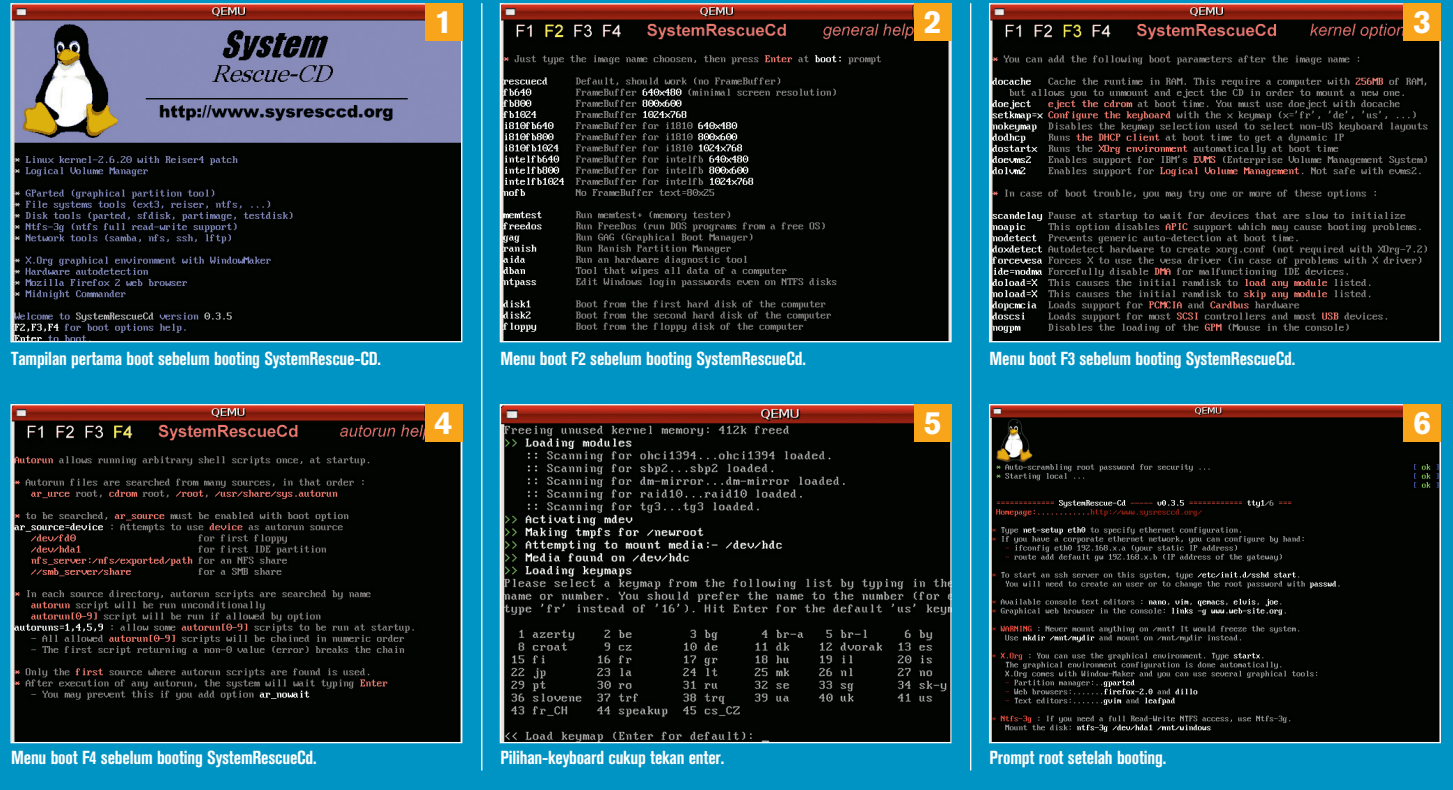

sebelum *booting* Linux SysRescCd seperti gambar 1.

Anda dapat membaca petunjuk booting dengan menekan F2, F3, atau F4. F2 menunjukkan beberapa pilihan image Linux yang akan digunakan, antara lain sesuai dengan resolusi layar (misal fb800 untuk layar frame buffer 800x600), pilihan menjalankan program khusus seperti freedos (sistem operasi DOS yang free), ntpass untuk mengedit password login Windows, dan lain-lain seperti terlihat pada gambar 2.

F3 berisi parameter booting setelah menuliskan image yang ada di F2. Misalnya, pilihan "fb800 dodhcp" akan menjalankan Linux dengan layar 800x600 dan *setting* jaringan secara otomatis dengan dhcpcd. Pilihan parameter "nofb dostartx" akan membuat SysRescCd langsung menjalankan startx dengan window manager WindowMaker. Parameter lain pada bagian bawah halaman F3 berguna jika komputer gagal booting, misalnya "nodetect" agar tidak otomatis mendeteksi hardware atau "noapic" untuk menonaktifkan APIC yang kadang bermasalah saat booting. Lihat gambar 3. F4 untuk memilih parameter Autorun program yang ada CD, harddisk, atau di jaringan (gambar 4).

Beberapa saat setelah memilih opsi atau parameter dan menekan Enter, Anda akan diberi pilihan jenis keyboard. Tekan Enter jika Anda menggunakan keyboard standar di Indonesia (us), atau tulis nomor yang sesuai dengan jenis keyboard komputer Anda. Lihat gambar 5. Gambar 6 menunjukkan prompt root setelah berhasil booting Sys-RescCd. Jika Anda ingin bekerja di X Window, jalankan perintah startx, sehingga SysRescCd akan menjalankan GUI dengan window manager WindowMaker seperti dalam gambar 7. Klik kanan pada layar akan menampilkan daftar menu seperti gambar 7. Beberapa aplikasi penting berbasis GUI tersedia ikonnya di sebelah kanan layar.

#### 2. Mem-back-up tabel partisi

Untuk jaga-jaga terjadi kerusakan atau perubahan tabel partisi secara tidak sengaja, lakukan back-up dengan perintah berikut ini:

# sfdisk -d /dev/hda > bak-hda

Untuk mengambilkan tabel partisi tersebut, lebih dahulu back-up tabel yang telah berubah, misalnya menjadi bak-1-hda (sfdisk -d /dev/ hda > bak-1-hda), setelah itu barulah mengembalikan partisi lama:

# sfdisk /dev/hda < bak-hda

#### 3. Mengakses partisi NTFS

Jika suatu saat Anda ingin memperbaiki data atau sistem Windows dengan format partisi NTFS, Anda harus mengakses (*mounting*) dengan ntfs-3g agar memiliki akses read dan write. Misalnya partisi Windows ada di /dev/hda1 dan akan dimount ke /mnt/windows, maka perintahnya seabagai berikut:

# ntfs-3g /dev/sda1 /mnt/windows

#### 4. Menjalankan antivirus

Setelah Anda memiliki akses ke harddisk Windows, Anda dapat menggunakan Clam AntiVirus untuk mendeteksi adanya file yang terkena virus dan menghapus atau memindahkannya ke tempat lain agar tidak menular ke Windows lainnya.

# clamscan -r /mnt/windows

#### 5. Membuat atau mengedit partisi

Program gparted dapat dijalankan dari menu, atau dengan klik ganda icon harddisk, nomor tiga dari atas di sisi kanan gambar 7, sehingga

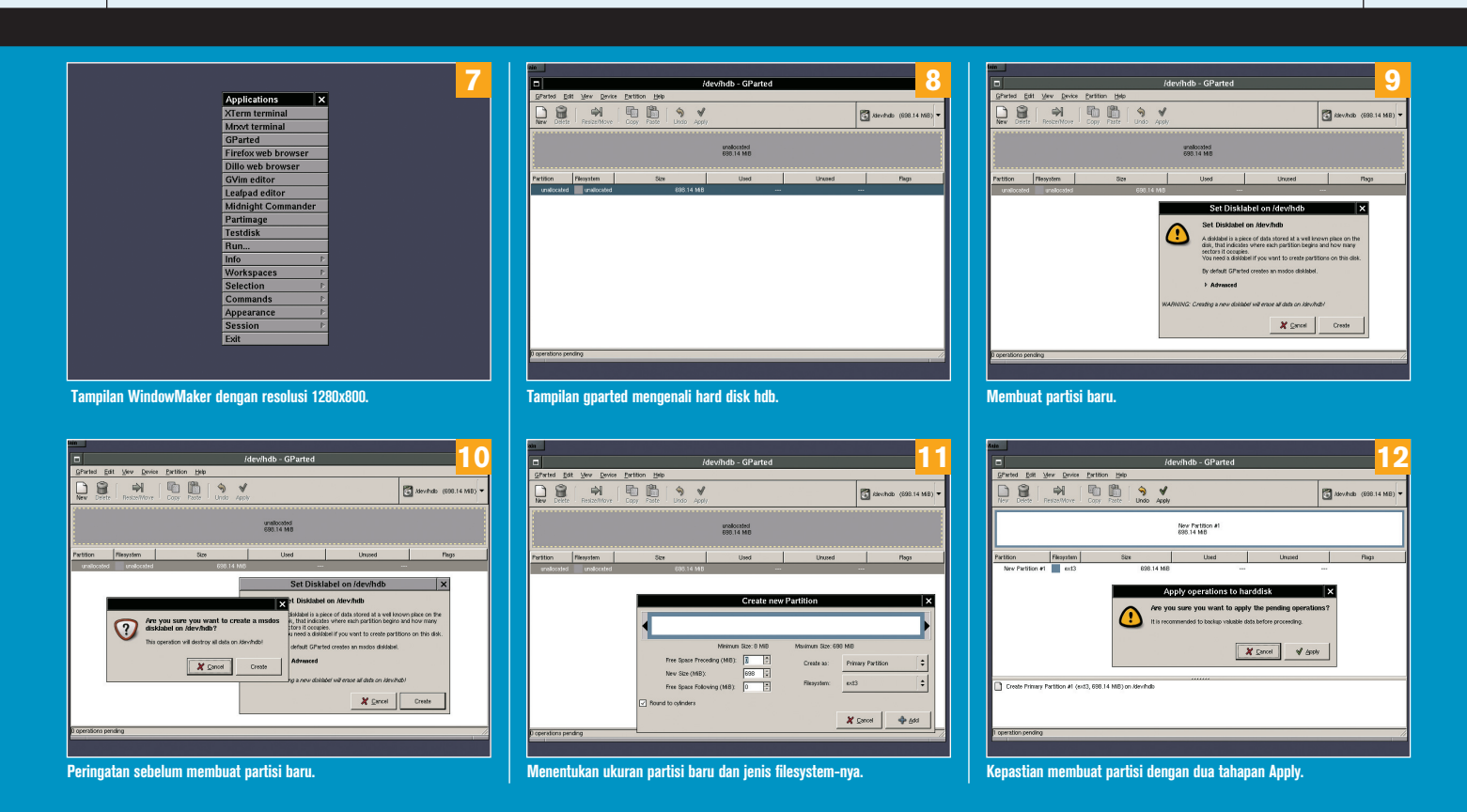

## **PRAKTIK INST**

akan muncul tampilan gparted seperti gambar 8.

Untuk mengedit atau mengubah ukuran partisi yang telah ada datanya, klik nama partisi dan klik *resize*. Untuk membuat partisi baru dari sisa hard disk atau hard disk kosong, klik new. Sebelum membuat partisi, Anda diminta membuat label harddisk sehingga muncul jendela kecil seperti di gambar 9. Klik create untuk membuat label. Anda akan diberi peringatan untuk membatalkan jika pilihan Anda salah, dengan klik *cancel*. Klik *create* jika Anda yakin akan membuat label baru, artinya data lama yang ada di harddisk itu akan dihapus, seperti gambar 10.

Anda akan kembali ke tampilan seperti gambar 8. Kembali klik new, sehingga muncul gambar 11. Tentukan ukuran partisi (misal 698 MB), jenis partisi (misal primary), dan jenis filesystem (misal ext3), lalu klik *Add*. Dua tampilan terakhir sebelum partisi baru dibuat adalah seperti gambar 12. Jika Anda benar-benar yakin aman membuat partisi baru, klik dua kali *Apply* secara berurutan pada jendela utama dan jendela terakhir. Untuk membatalkan, klik *Undo*.

#### 6. Setting jaringan

**Panduan Gambar**

Agar SysRescCd dapat mengakses file atau folder jaringan, Anda harus setting kartu jaringan dengan perintah net-setup (gambar 13). Cara menjalankan net-setup harus dari terminal (dua menu paling atas atau icon nomor empat dari atas).

Pertama, arahkan kursor ke kartu ethernet atau wireless, dalam contoh ini RTL 8029, lalu pilih OK. Anda akan diminta memastikan jenis kartu jaringan dan alamat MAC (gambar 14), terutama jika ada lebih dari satu kartu ethernet di komputer Anda. Jawab Yes.

Arahkan ke nomor 2 untuk kartu ethernet (My network is wired)

dan OK atau enter. Langkah berikutnya, Anda dapat memilih setting otomatis jika di jaringan terdapat server dhcp yang memberi alamat IP secara dinamis, atau manual jika Anda ingin menentukan alamat IP secara statis (gambar 15).

Pada praktik ini penulis menunjukkan setting jaringan ethernet secara manual, dengan memberi alamat IP 192.168.1.250 (gambar 16), broadcast 192.168.1.255 (gambar 17), netmask 255.255.255.0 (gambar 18), gateway 192.168.1.1 (gambar 19), name server 192.168.1.1 (gambar 20), dan search domain (boleh dikosongkan) infolinux.web. id. Hasil setting jaringan ini dapat dilihat dengan menjalankan perintah ifconfig, route -n, dan cat /etc/resolv.conf seperti pada gambar 21.

#### **II. Menginstal SysRescCd ke USB stick**

Agar Anda dapat menginstal SysRescCd ke USB stick, Anda harus memiliki USB stick dengan ukuran minimal 256 MB.

#### 1. Mendapatkan nama device USB stick

Langkah pertama untuk mengenali nama device adalah dengan memasang USB stick ke colokan di komputer. Cara paling mudah melihat daftar harddisk atau USB stick yang sedang terpasang di komputer Linux adalah dengan melihat isi file /proc/partitions. Perintah paling umum digunakan adalah "cat /proc/partitions" (gambar 22).

#### 2. Membuat sistem file di USB stick

Kadang ada USB stick yang tidak memiliki nomor partisi, misalnya hanya ada /dev/sda atau /dev/sdb saja tanpa nomor. Itu artinya ada masalah di MBR (Master Boot Record). Anda perlu menghapus MBR

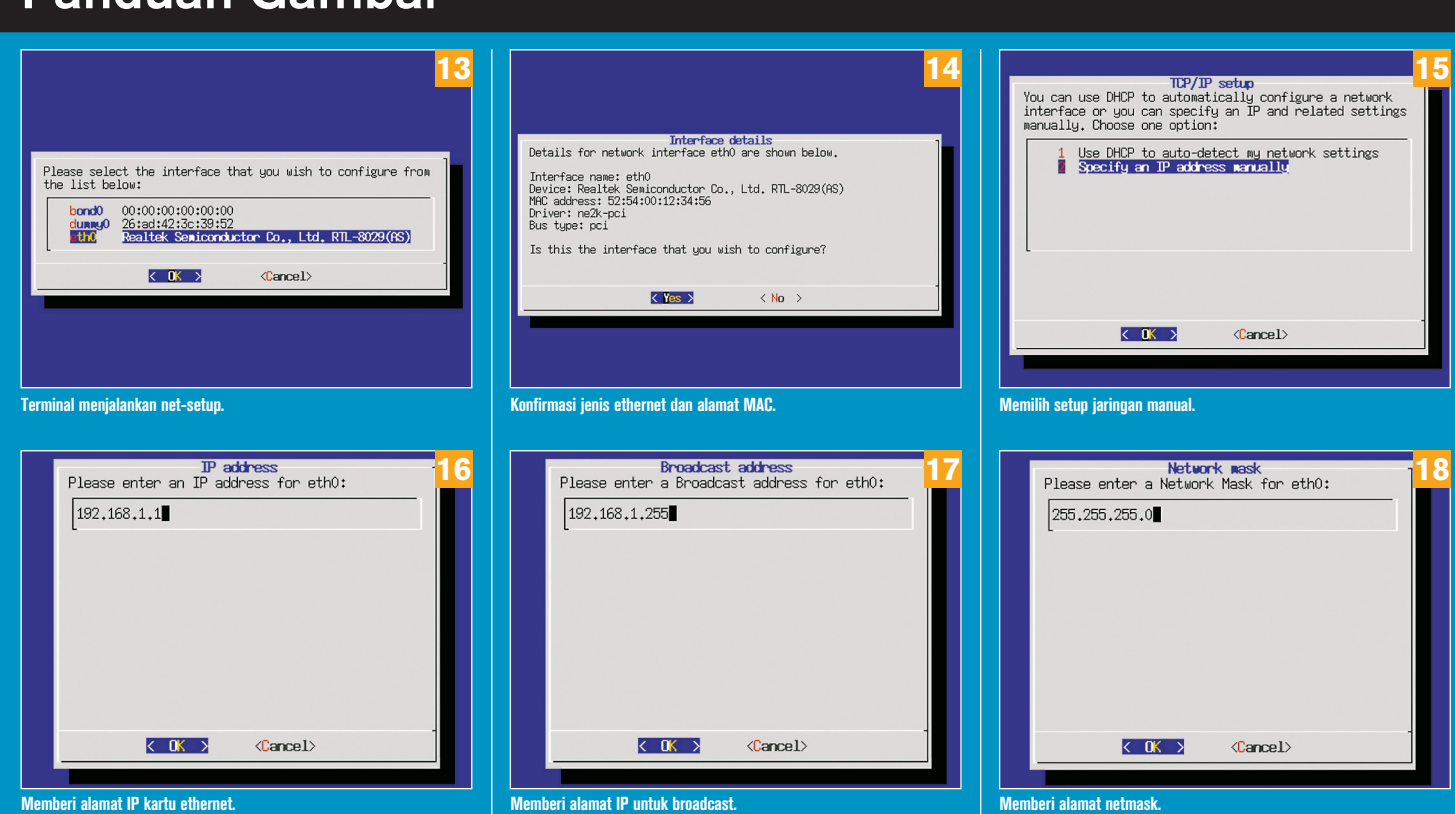

**Memberi alamat IP kartu ethernet.**

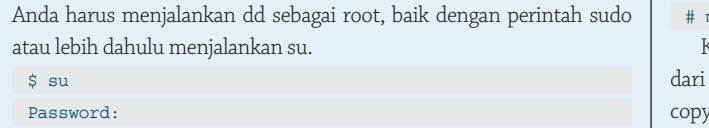

# dd if=/dev/zero of=/dev/sdb

Langkah selanjutnya adalah menginstal MBR (paket bernama mbr harus sudah terinstal di Linux Anda):

USB stick dan menginstal kembali MBR itu agar tidak timbul masalah

Berikut ini perintah untuk menghapus MBR (artinya isi USB stick Anda akan dihapus). Jika dd tidak boleh dijalankan oleh user biasa,

# install-mbr /dev/sdb

di kemudian hari.

Jika perintah ini menunjukkan kesalahan (gambar 23), tambahkan opsi --force (dua dash diikuti force tanpa spasi):

#### # install-mbr --force /dev/sdb

Gunakan program pembuat partisi di Linux Anda. Berikut ini contoh membuat partisi dengan perintah "fdisk /dev/sdb" (gambar 24). Jika Anda ingin program berbasis GUI atau ingin mengubah ukuran partisi yang sudah ada datanya, gunakan gparted (seperti gambar 8).

Langkah terakhir untuk membuat sistem file adalah memformat USB stick dengan sistem file vfat (Windows).

# mkfs -t vfat /dev/sdb1

```
mkfs.vfat 2.11 (12 mar 2005)
```
#### 3. Copy file dari CD ke USB stick

Pertama, mount partisi USB stick yang telah diformat (misalnya ke / media/usb1):

# mkdir /media/usb1

# mount -t vfat /dev/sdb1 /media/usb1

Kedua, masukkan CD SystemRescueCd atau mount loop file ISO SystemRescueCd seperti berikut ini:

# mount -o loop systemrescuecd-x86-0.3.5.iso /media/cdrom

Ketiga, copy semua file yang dibutuhkan untuk SystemRescueCd dari CD atau titik mount loop file ISO ke USB stick (semua file dicopy ke direktori paling atas USB stick, tidak ada sub direktori di USB stick):

- # cp /media/cdrom/syslinux/syslinux.cfg /media/usb1
- # cp /media/cdrom/sysrcd.dat /media/usb1
- # cp /media/cdrom/isolinux/\* /media/usb1
- # cp /media/cdrom/bootdisk/\* /media/usb1

#### 4. Membuat USB stick dapat di-boot

USB stick dapat diboot (bootable) dengan memberi perintah syslinux. Program syslinux juga tersedia di CD SystemRescueCd. Copy file syslinux-3.36.zip ke sebuah direktori, lalu ekstrak dan jalankan perintah syslinux seperti contoh berikut ini:

- # mkdir /usr/syslinux
- # cp /media/cdrom/syslinux/syslinux-3.36.zip /usr/syslinux
- # cd /usr/syslinux
- # unzip syslinux-3.36.zip
- # ./unix/syslinux /dev/sdb1

USB stick Anda siap digunakan untuk booting SystemRescueCd dari  $USB.$  $\bullet$ 

 $\blacksquare$ 

**Rusmanto** [rus@infolinux.co.id]

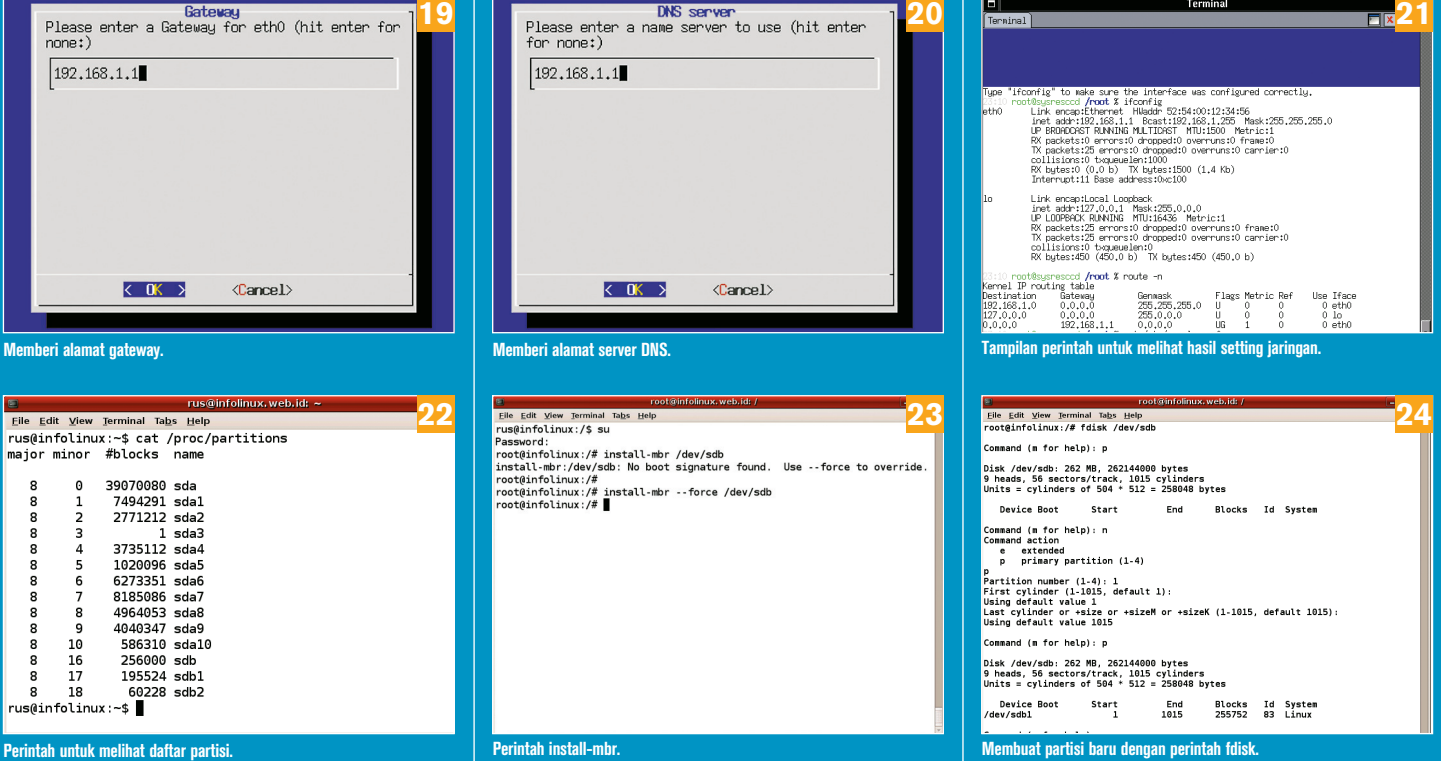

## PRAKTIK INSTAN